## How to Print a Poster [Mac version]

Please create your poster in PowerPoint.

## Steps:

1. Open PowerPoint presentation.

a. Note: any visuals that appear blurry or pixelated will print as such.

2. Since we want the poster to print out at 6 ft (72 inches wide), we'll adjust the size of the PowerPoint to *half* that (36 inches) a. Go to:

- i. File
- ii. Page Setup
- iii. Change Width to 36 inches
- iv. Change Height to 24 inches

The dialogue box should look like this:

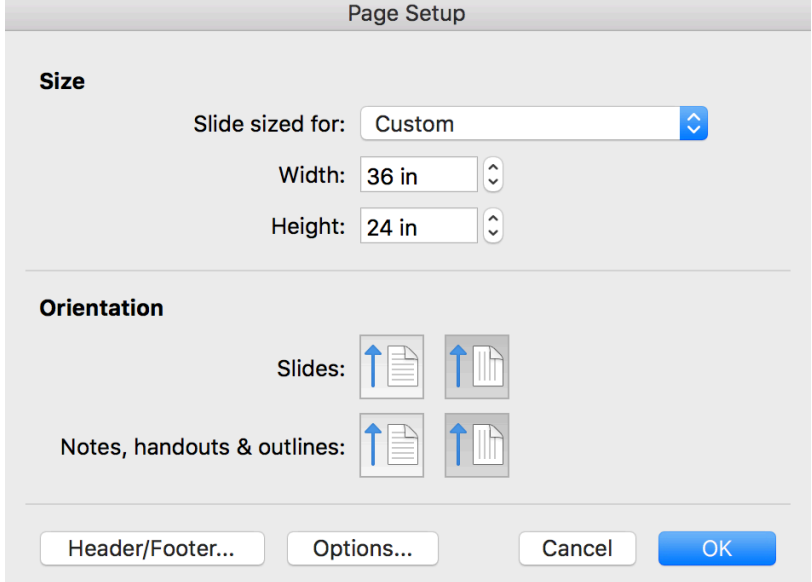

a. Click OK

**b.** When a pop-up appears asking you if you want to scale content, click Scale

The dialogue box should look like this:

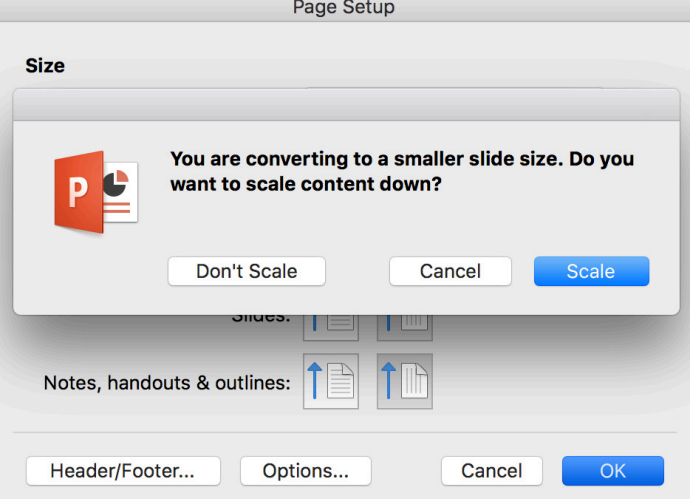

3. We'll save this now as a PDF

- a. Go to:
	- i. File
	- ii. Save As

iii. Under File Format, select PDF iv. Click Save

The dialog box should look like this:

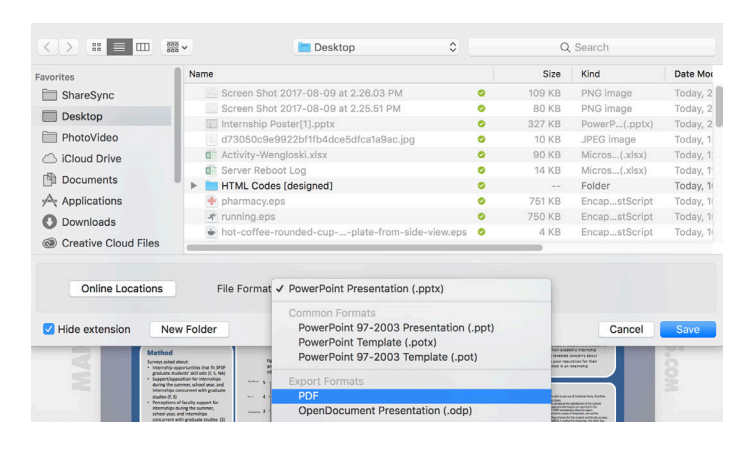

4. We will now convert the PDF to an image file that can be uploaded to be printed

## a. Visit www.convert-my-image.com

i. Under Our Services on the left hand side, select the 4th option: PDF to JPG

ii. Under Quality (DPI), change to 300 - Above Medium

iii. Click the blue button Choose File and locate the PDF you just created

- iv. Click the green button **Convert**
- v. Save your image file
- 5. We will now rotate the image 90 degrees so we can upload it to the printing website
	- a. Open your image
		- i. Double-click on your image

ii. Rotate your image counter-clockwise by clicking the button with the circular arrow pointing to the left *OR*

iii. Locate the JPEG file, right-click on the image and select Rotate Counter-Clockwise

iv. Save the file

6. Now we will upload the file to the website to be printed.

## a. Visit https://www.spoonflower.com/designs/new

- i. Under Choose File, select the JPEG image file you just created
- ii. Confirm that you own the rights or have permission to use the design
- iii. Click Upload File

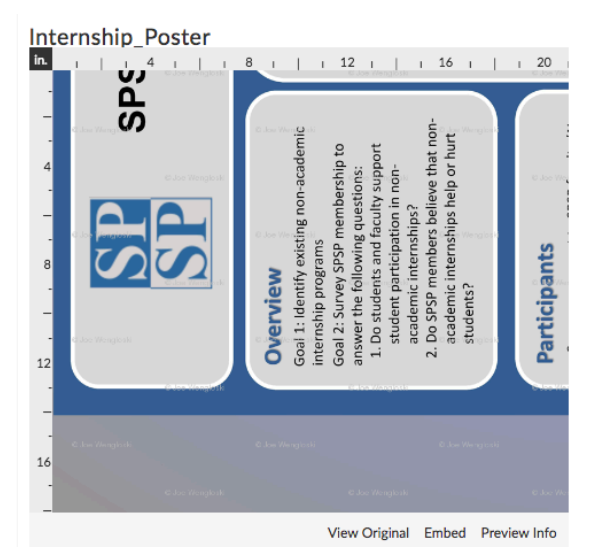

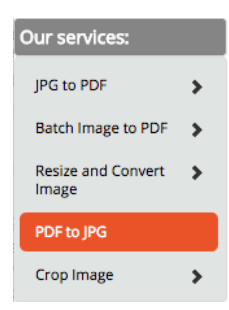

ii. On the right hand side, under 1. Choose a Fabric, select "Performance Knit"

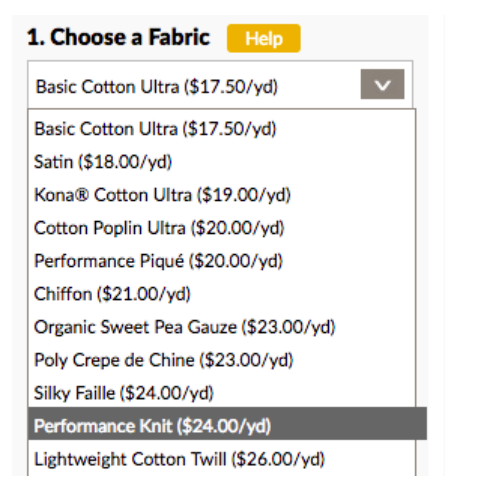

iii. Under 2. Choose a Size & Amount, change the Quantity to 2 Yards, and make sure it says Yards (56" Width)

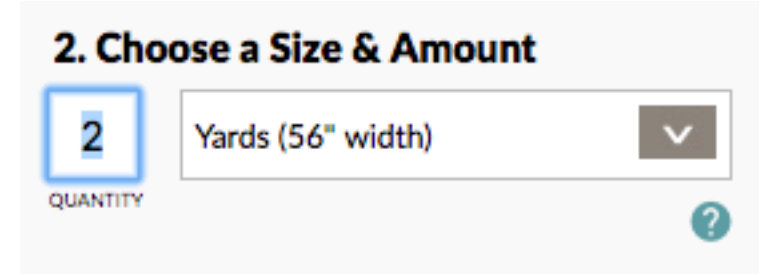

iv. At the very top of the page, under Repeat, select "Center." This option will leave unprinted fabric on the top and bottom of your poster, which you can fold behind it when you pin it up at convention.

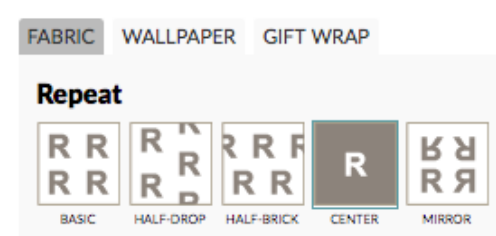

 v. NOTE: your poster will appear to be "out of focus." This is normal, as it is a low-resolution preview of your poster. It will print out EXACTLY as you saw it at 100% in PowerPoint.

vi. The screen should look like this now (with your poster in the left side of the screen):

 NOTE: there will be white space on the left and right of the poster. That's OK! You will fold this underneath your poster when you mount it to your space.

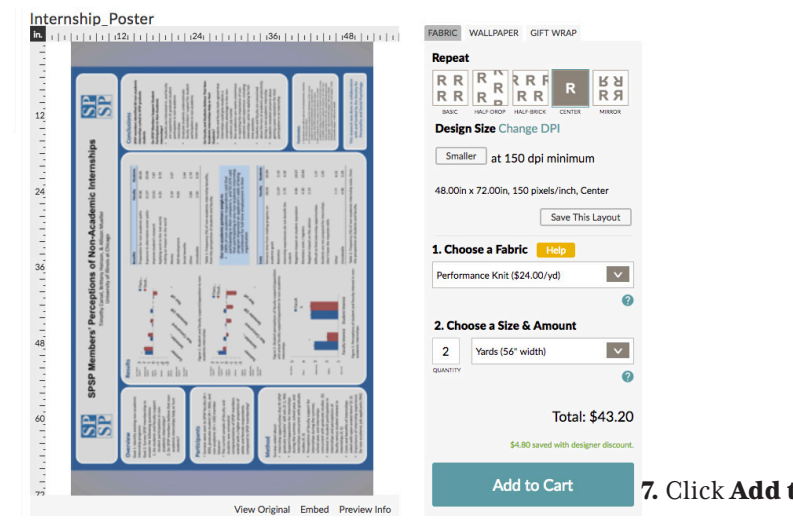

7. Click Add to Cart to purchase and ship your poster.